# Quick Guide<br>EZ4View

# **1 Overview**

You can log in to the client through a cell phone or a computer to view live videos and recordings of residences, shops and offices.

No matter where you are, everything is within your eyesight.

Thus, you can enjoy a more relaxed and comfortable life.

## Networking

## WAN

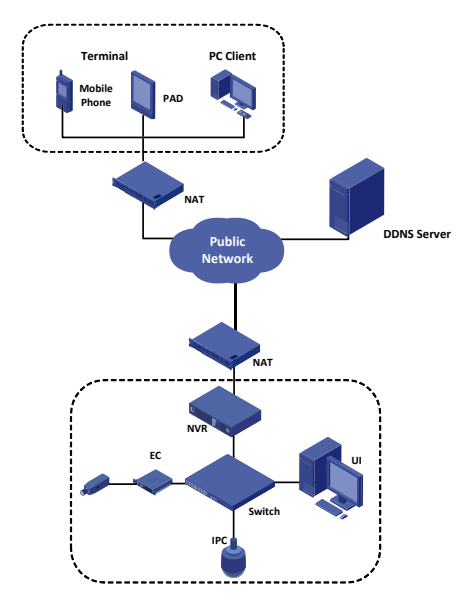

#### LAN

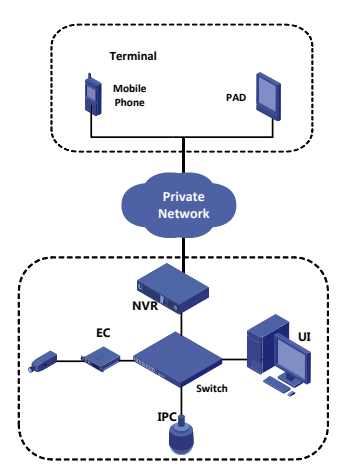

# **2 Access Through the App**

## Configuration

WAN

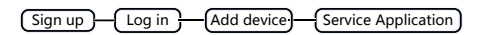

LAN

Add device **Service Application** 

## Sign Up

- **1.** Start the app to go to the main screen.
- **2.** Tap **Option > User** and sign up according to the instructions.
- **3.** You log in to the system automatically after the sign-up completes.

### Log In

- **1.** Start the app to go to the main screen.
- **2.** Tap **Option > User**.
- **3.** Enter the username and password that you have registered.
- **4.** Tap **Log in** or tap the backspace key to go back to the main screen.

Add Device.

#### **Add Through WAN.**

- **1.** Go to the main screen of the app.
- **2.** Tap **Devices**.
- **3.** Tap **a** and select **Add by serial number.**
- **4.** Change the device name.
- **5.** Enter the serial number.
- Scan the QR code
	- **a.** Tap the QR code beside **Serial Number**
	- **b.** Scan the QR code printed on the device or the user document and then follow the steps to add the device.
- Enter serial number manually

You can obtain the serial number by logging in to the device. For more information about the operation, please see the user document.

**6.** When the device is added successfully, it appears on the **Devices** screen.

#### **Add Through LAN**

- **1.** Go to the main screen of the app.
- **2.** Tap **Devices.**
- **3.** Tap **and select Add by IP address.**
- **4.** Enter the device IP and tap **Save.**
- **5.** When the device is added successfully, it appears on the **Devices** screen.

## Service Application

#### **Live View**

- **1.** Go to the main screen of the app and tap **Live View**.
- **2.** Tap  $\equiv$  to open **Cameras**, select the device and tap **Live**. You can use other functions by tapping the buttons on the bottom of the screen.

#### **Recordings**

- **1.** Go to the main screen of the app and tap **Recordings.**
- **2.** Tap  $\equiv$  to open **Cameras**, select the device. You can set the start time and the end time of the video, and then tap OK.

## **3 Access Through the Browser**

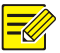

*The account you have registered in the app is also available in the website.* 

*You can log in directly by using the registered account.*

## Sign Up

- **1.** Go to [http://www.ez4view.com a](http://mycloud.uniview.com/)nd click **Sign up.**
- **2.** Complete the sign-up according to the instructions.

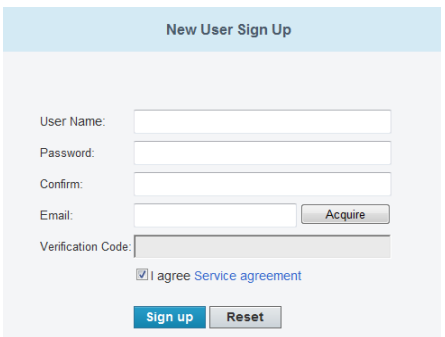

## Log In

**1.** Go to http://www.ez4view.com and click **Login.**

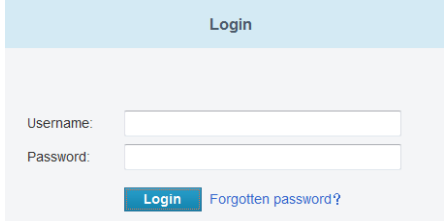

**2.** Enter the username and password to open the **My Device** page.

## Add Device

- **1.** On the My Device page, click **the letter of the Add Device** page.
- **2.** Enter the serial number of the device.

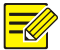

*You can get the serial number of your device by logging in to the device. For more information about the operation, please see the user document.*

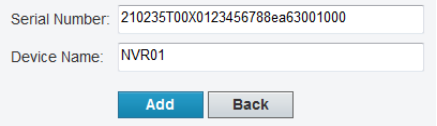

**3.** Click **Add**. When you add the device successfully, the added device displays on the **My Device** page

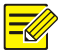

*Select the device that you want to delete in the device list and*   $click \triangleq$  to delete it...

## Service Application

Click **Access** to open the web page and use functions as needed, such as live video and playback.